# Educational Technology Corner | September 2023

## Tech Tips

AI? New... Scary... What is it exactly? It is an evolving technology. To get you started, here is glossary of [AI terms](https://www.cnet.com/tech/computing/chatgpt-glossary-41-ai-terms-that-everyone-should-know/?ftag=CAD-04-10aac3a&utm_email=7cb1023fd466dd0a9776eda6278f2a8f1075aa7cd74b41c13ca4a38c471f732a&utm_campaign_id=7600567&utm_email_id=33a6c0a5517038ab4c07aae32fb7f77f01526cabffaeb3b6162787249fb7f2fa&utm_newsletter_id=71558&medium=email&source=iterable) to help get you familiar.

### **Brightspace**

#### [September 2023 Release Notes \(video\)](https://youtu.be/99C-m8N5-Ek?si=A7ovIMMMj1Dca_iH)

### Brightspace Pulse

Brightspace Pulse is a mobile app that can help learners stay connected and on track with their courses in Brightspace. It provides one easy view of course calendars, readings, assignments, evaluations, grades, and announcements. The app can help learners make better decisions about how to handle workload, when to submit assignments, and when to prepare for tests.

Use Brightspace Pulse to do the following:

- See all the important dates and deadlines for each course
- Anticipate busiest times with a quick glance
- Receive the latest grades, course content, and announcements
- Enter events and deadlines
- View courses and course content
- Seamlessly log in to Brightspace via a browser to complete tasks

### Update : Synchronized Quizzing

Brightspace quizzes currently provide the flexibility for learners to take a quiz in their own time (asynchronous), providing a more relaxed experience that accommodates the learner's schedule. With synchronous quizzes, an instructor can set up quizzes with real-time windows where the quiz timer begins on the start date and stops at the end of the quiz time limit for all learners.

#### **Setting up a synchronous quiz in the New Quiz Experience**

- 1. On the navbar, click **Quizzes**.
- 2. On the **Manage Quizzes** tab, click **New Quiz**.
- 3. On the **Quiz Creation** screen, click to expand T**iming & Display**.
- 4. Check **Set time limit**, then enter a **Time Limit** in minutes.
- 5. Click **Edit Timer Settings**.
- 6. In the **Timing** dialog, under **Quiz Start**, select **Synchronous: Timer starts on the start date**. Note: If there is no Start time and date set for the synchronous quiz, a **No start date set** alert appears under the radio button option and you are not able to save the quiz. Due date is

disabled for synchronous quizzes.

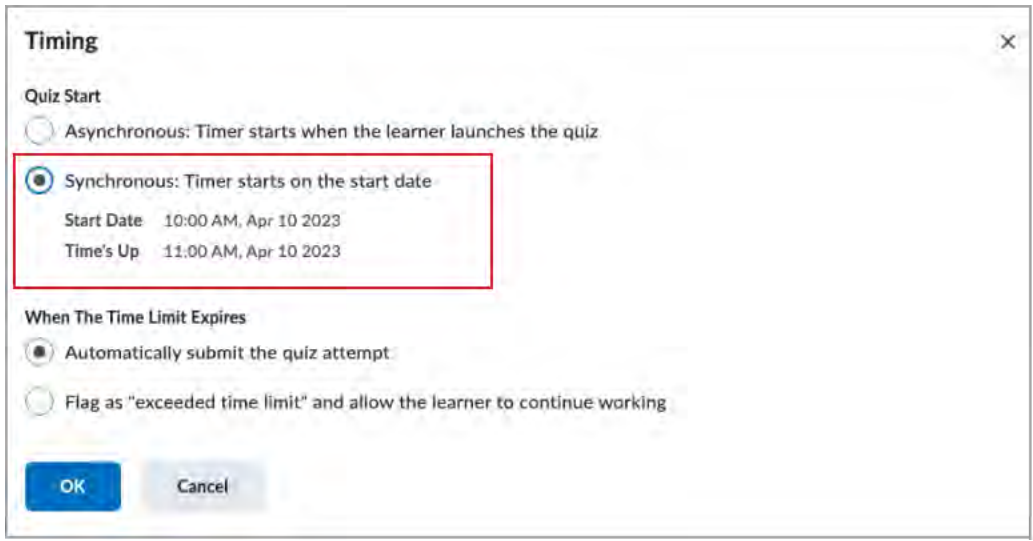

- 7. Under **When The Time Limit Expires**, select one of the following:
	- **Automatically submit the quiz attempt**
	- **Flag as "exceeded time limit" and allow the learner to continue working**
	- **Do nothing: the time limit is not enforced**
- 8. Click **OK**.

**To set up a synchronous quiz in the Classic Quiz Experience**

- 9. On the navbar, click **Quizzes**.
- 10. On the **Manage Quizzes** tab, click **New Quiz**.
- 11. Click the **Restrictions** tab.
- 12. Check **Set time limit**, then enter a **Time Limit** in minutes.
- 13. Under **Quiz Start**, select **Synchronous.**

**Note**: If there is no Start time and date set for the synchronous quiz, a **Start date required: Quiz timer starts on the start date** alert appears at the top of the Restrictions tab and you are not able to save the quiz. Due date is disabled for synchronous quizzes.

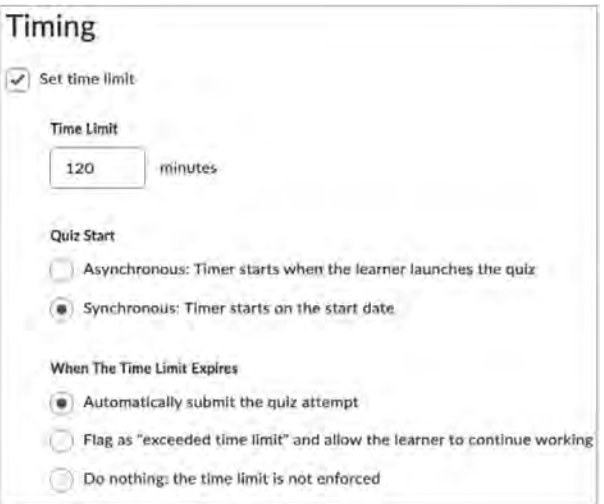

14. Under **When The Time Limit Expires**, select one of the following:

- **Automatically submit the quiz attempt**
- **Flag as "exceeded time limit" and allow the learner to continue working**
- **Do nothing: the time limit is not enforced**

#### **Countdown timer until Synchronous Quiz starts**

For a learner taking a synchronous quiz, the **Start Quiz** button is disabled until the start date and time arrives. A countdown timer appears on the **Quiz Start** page to indicate the time remaining before the quiz becomes available.

## Tophat

[Mastering TopHat](https://fast.wistia.com/embed/channel/pnh2xuvjrv) support page providing text and video instruction on how to use Tophat